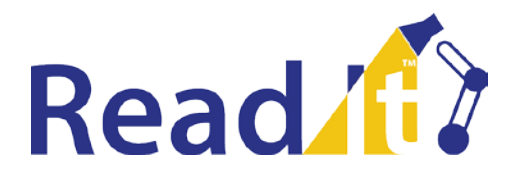

## **Scavenger Hunt**

You are about to go on a self-guided tour of EBSCO's *Read It!* ― a resource designed specifically for English Language Learners. This is a fun, simple way to learn how to use this powerful research tool. Follow the instructions and answer all of the questions and fill in the blanks. Please ask your instructor if you need help. Good luck!

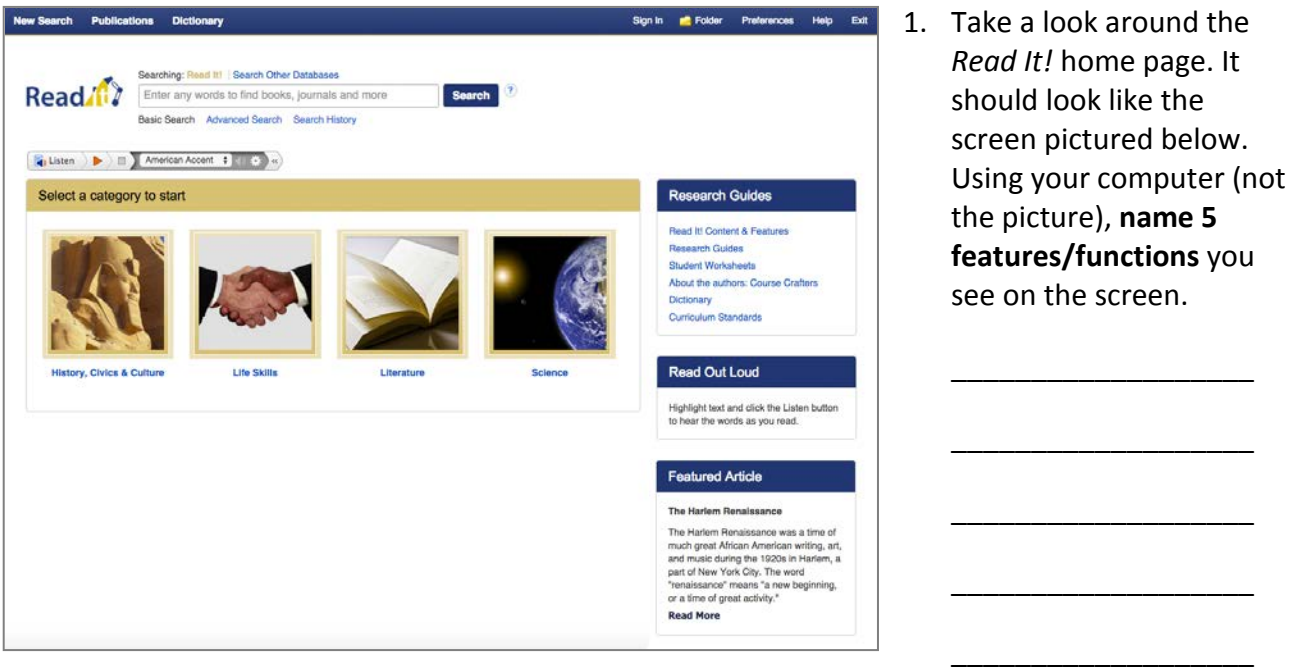

- 2. Let's start with a keyword search. Type "citizenship" in the **Find** field. Click **Search**. **How many results do you get?** \_\_\_\_
- 3. Find **Source Types** on the left-hand side of the result list screen. (Click the **Show More** link to see all Source Types.) By default, your results will include only "ELL Articles," but you can put a check in the box beside **All Results** to get more results. Go ahead and do that. **Now how many search results do you get?** \_\_\_\_
- 4. Now you will need to find the most recent article. In the blue bar above the result list, click the **Relevance** link and select **Date Newest**. A reordered result list will display. Click the title of the first article that appears, and then click **Detailed Record**. Write down the following information:
	- a. Title of article: **with a set of a** set of a set of a set of a set of a set of a set of a set of a set of a set of a set of a set of a set of a set of a set of a set of a set of a set of a set of a set of a set of a set
	- b. Name of author (if available):  $\Box$
	- c. Name of publication (Source):  $\blacksquare$
- 5. While you're here, look for the hyperlinks within the record, including author names, publication names, and subject terms. Clicking these links will deliver a new results list including every record containing that title, name, or subject heading. Records/articles can also be printed, emailed, saved and/or added to your folder directly from your screen.
- 6. Time for a new search. Click the *Read It!* logo or the **New Search** link in the upper left of your screen. (Note: You can use this function any time you wish to start over.) Enter "Christopher Columbus" in the **Find** field. As you type, the autocomplete feature will display possible search terms. If you choose from this list, your search results will load automatically. Otherwise, you will need to click the **Search** button.

This time you are going to look for a biography. First go to Source Type and place a check mark in the **Biographies** box. (You may need to click the Show More link.) Click **Update**. (Make sure to sort result list by **Relevance**.) Select a biography on Christopher Columbus and answer these questions:

- a. When and where was Columbus born?
- b. When did Columbus and his three ships arrive in America? \_\_\_\_\_\_\_\_\_\_\_\_\_\_\_\_\_\_\_\_
- c. When and where did Columbus die? The contract of the contract of the contract of the contract of the contract of the contract of the contract of the contract of the contract of the contract of the contract of the contra

Now that you have tried a keyword search, go check out some other features on the *Read It!* home page. Click **New Search**.

- 7. Below the Find field is a box featuring categories you can browse. The categories are **History & Civics**, **Life Skills**, **Literature**, and **Science**. Click **Life Skills Living in the U.S. United States Culture**. Read the article and answer these questions:
	- a. Language and Ideas: What is an important part of U.S. Culture?
	- b. Customs and Manners: What does a person in the U.S. do when he/she meets someone for the first time?  $\qquad \qquad \qquad \qquad$
	- c. Food and Fun: Many American families cook a \_\_\_\_\_\_\_\_\_\_\_\_\_\_\_\_\_\_\_\_\_\_\_\_ to eat on Thanksgiving.

Go back to the home page by clicking **New Search** or the *Read It!* logo.

- 8. The **Research Guides** box includes links to student resources such as **Read It! Content & Features** (a research guide about using *Read It!*), **Research Guides**, **Student Worksheets**, and a **Dictionary**.
	- a. Click on **Research Guides**. How many results do you get? \_\_\_\_\_
	- b. Identify two research guides you might use:
- i. \_\_\_\_\_\_\_\_\_\_\_\_\_\_\_\_\_\_\_\_\_\_\_\_\_\_\_\_\_\_\_\_\_\_\_\_\_\_\_\_\_\_\_\_\_\_\_\_\_ ii. \_\_\_\_\_\_\_\_\_\_\_\_\_\_\_\_\_\_\_\_\_\_\_\_\_\_\_\_\_\_\_\_\_\_\_\_\_\_\_\_\_\_\_\_\_\_\_\_\_
- c. Click on **Student Worksheets**. How many results do you get? \_\_\_\_\_

What is the first step in Writing a Research Paper?

- 9. Other areas of the *Read It!* interface that should not be missed are:
	- a. **Featured Article**: Below the Research Guides is a box featuring a summary of an article of interest. Click **Read More** to view the full article. What is the title of the current featured article? \_\_\_\_\_\_\_\_\_\_\_\_\_\_\_\_\_\_\_\_\_\_\_\_\_\_\_\_\_\_\_\_\_\_\_\_\_\_\_\_\_\_\_\_\_\_\_\_\_\_\_\_\_\_\_\_\_\_\_\_\_\_\_\_\_\_\_

\_\_\_\_\_\_\_\_\_\_\_\_\_\_\_\_\_\_\_\_\_\_\_\_\_\_\_\_\_\_\_\_\_\_\_\_\_\_\_\_\_\_\_\_\_\_\_\_\_\_\_\_\_\_\_\_\_\_\_\_\_\_\_\_\_

b. **Advanced Search:** An in-depth search screen which can help you find your results more efficiently. Click the **Advanced Search** link below the Find field and identify three limiters (See "Limit your results"):

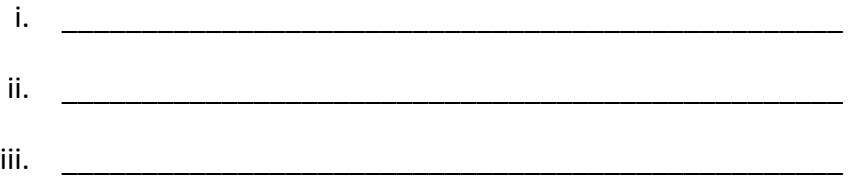

Congratulations, you are done! If you explore *Read It!* on your own, you are sure to find more useful features and other interesting content. Be sure to ask your instructor if you have any questions.

*Note to Instructors: Because the majority of questions have no single correct answer, no answer key is provided.*